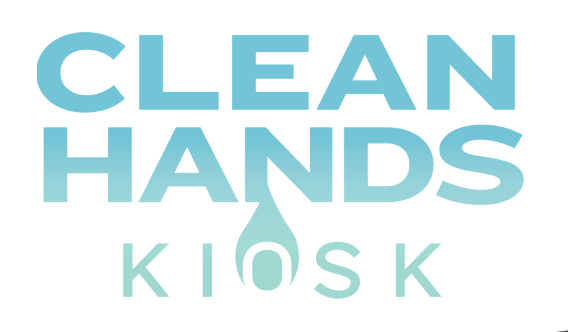

**DIGITAL SIGNAGE HAND SANITIZER KIOSKS USER MANUAL (Standard Model)**

WE CARE ABOUT YOUR HEALTH. HELP YOURSELF TO THE FREE HAND SANITIZER BELOW.

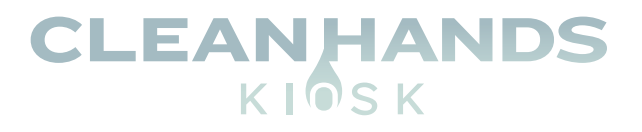

# **CONTENTS Contents**

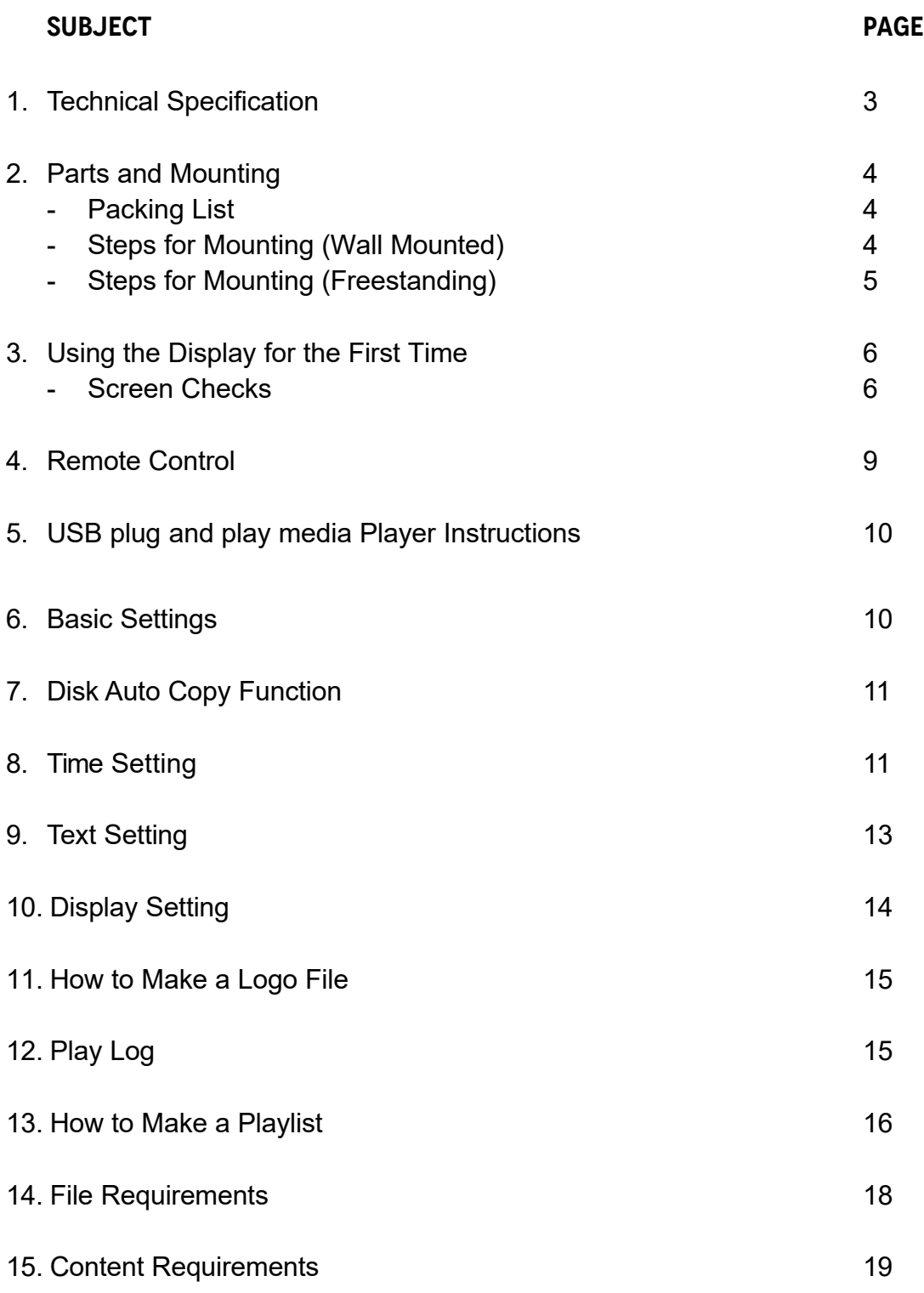

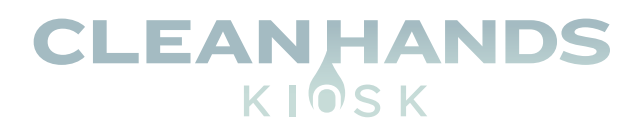

# **Technical Specifications**

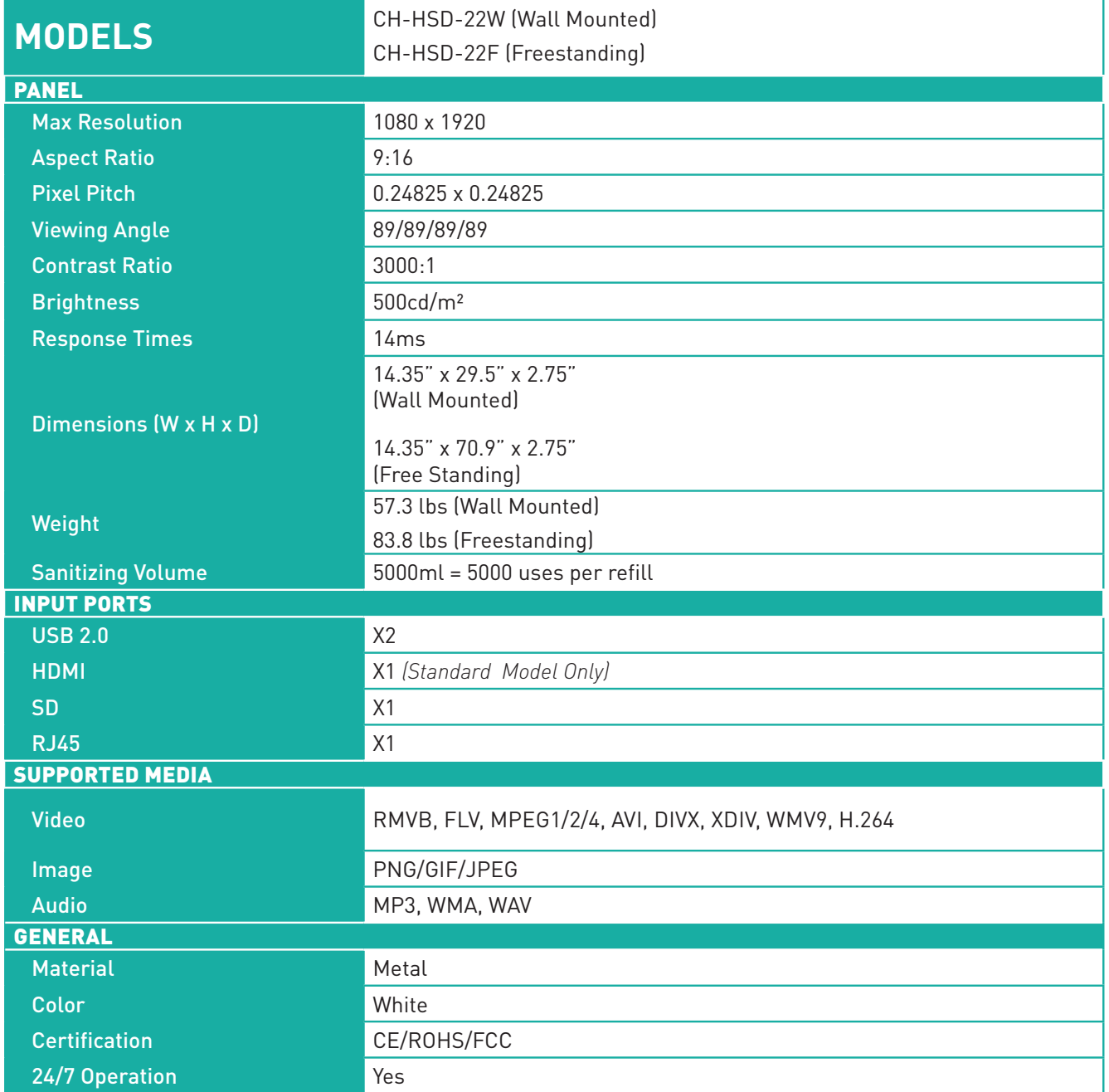

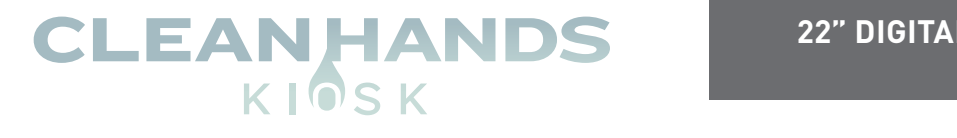

**Topaz 22" hand sanitizer display**

# **PARTS AND MOUNTING**

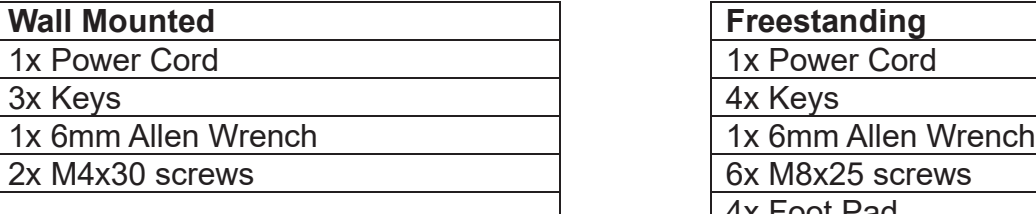

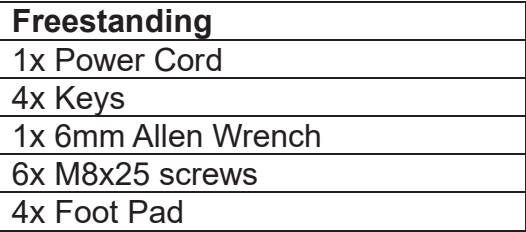

### **Steps for Mounting – Wall Mounted**

- 1. Securely fix the wall bracket onto the back of the screen.
- 2. Using two people, lift the display onto the bracket.
- 3. Screw the small fixing screw into the side of the bracket to lock the screen in place.

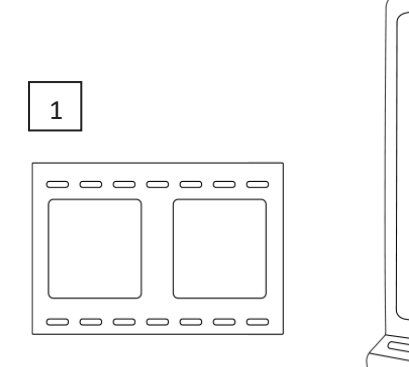

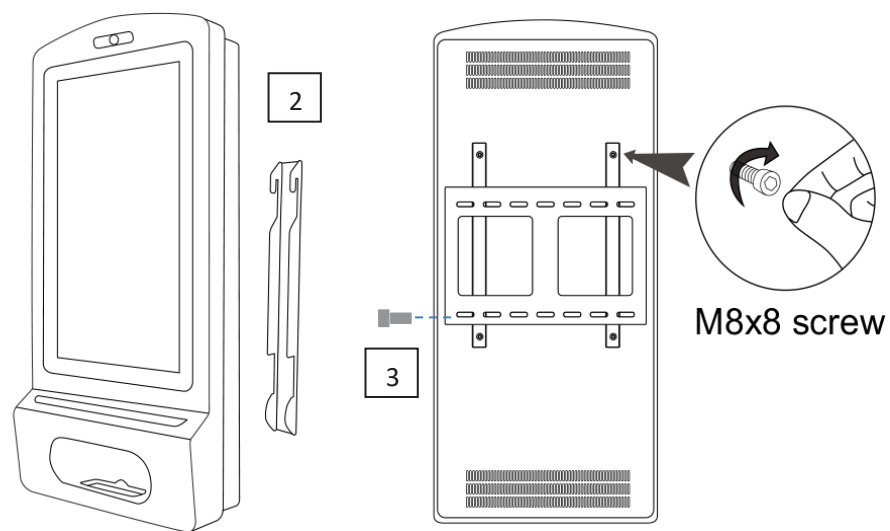

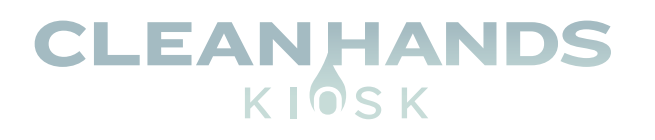

## **STEPS FOR SET-UP — FREESTANDING Steps for Mounting – Freestanding**

- 1. Place the floor plate in location and bolt to the floor using M8 Bolts.
- 2. Slide Floor stand onto floor plate and screw in place.
- 3. Using two people, carefully lift the display onto the floor stand.
- 4. Use M8 screws to secure the frame into the bottom of the screen.
- 5. Lock Stand to Base tightly with the key.

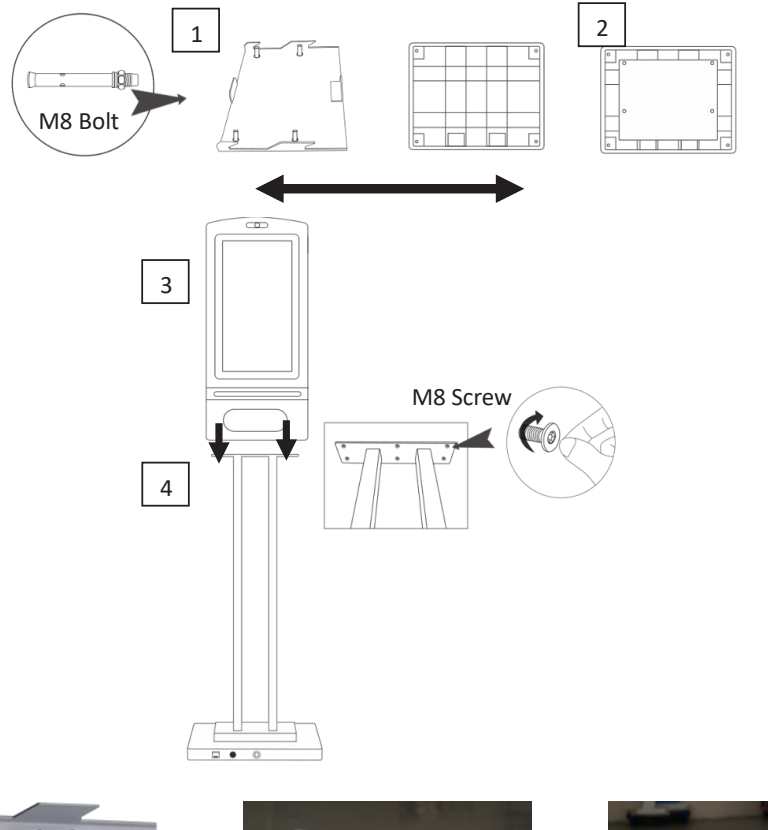

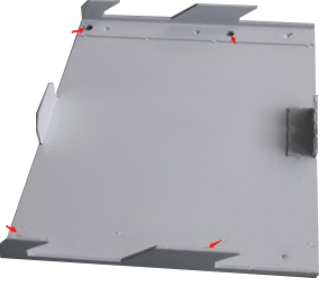

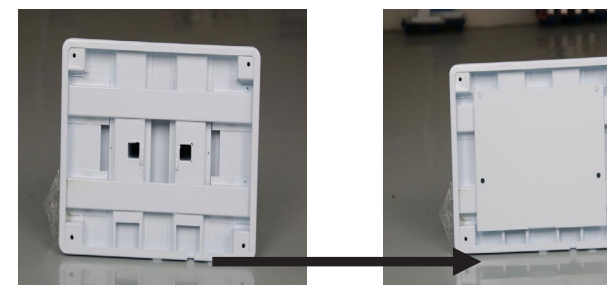

1) Bolt Plate to floor 2) Slide floor stand onto floor plate

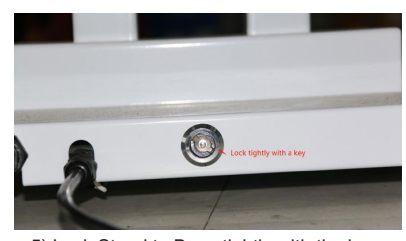

5) Lock Stand to Base tightly with the key

**NOTE – we strongly advise that the display stand is securely bolted to the floor prior to operation to avoid injury.**

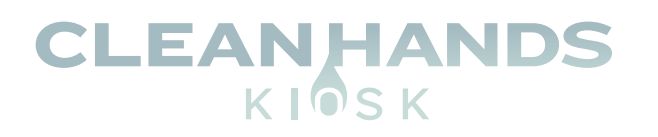

# **USING THE DISPLAY FOR THE FIRST TIME Using the display for the first time**

**Screen Checks**

**1. Powering on the Display and Checking the Volume Indicator.**

Power on the display. The sanitizer volume indicator should display as red.

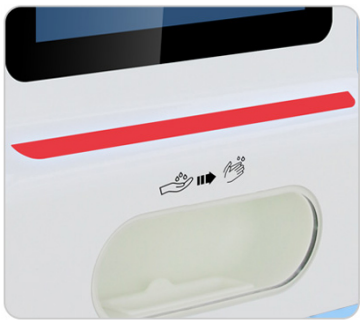

#### **2. Checking Dispenser Border Light.**

The dispenser border light should display as blue when not in use. Place your hand in the dispenser to activate the sensor. A click should be heard and the border light should change to green.

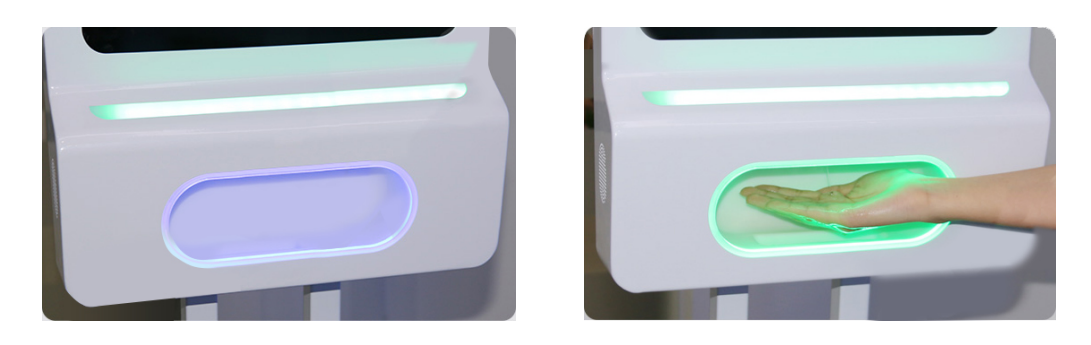

**3. Deciding What Type of Sanitizer You Want to Use.** Before use, please decide whether Liquid or Gel Sanitizer will be used.

#### **4. Opening the Unit.**

Use the keys provided to open the two locks on the side of the unit and carefully open the display

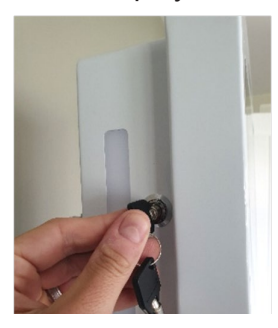

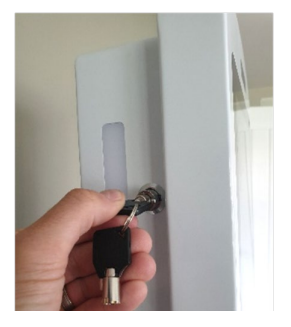

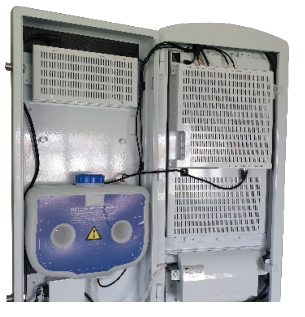

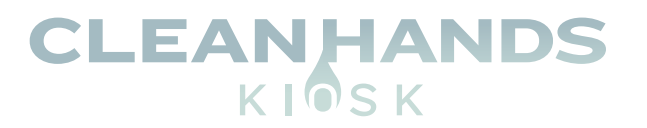

**User manual**

#### **5. Liquid Sanitizer**

If you are using liquid sanitizer, ensure that the button highlighted below is pressed **IN**.

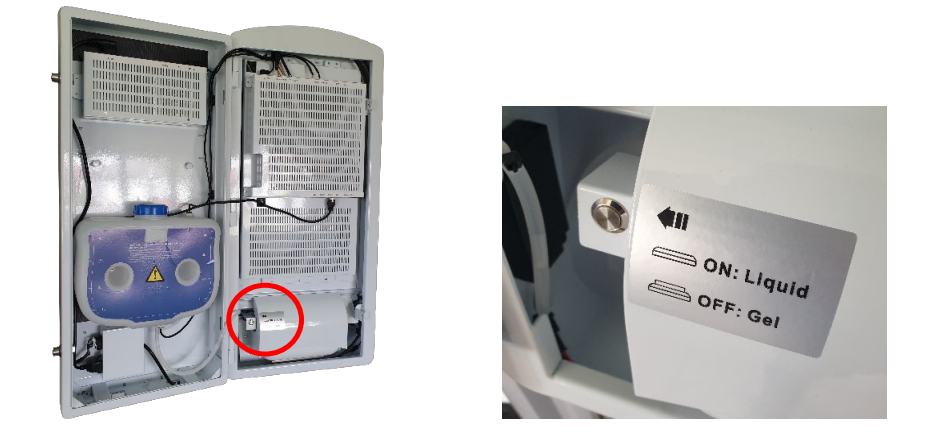

Ensure the following dispenser head is being used for **Liquid Sanitizer**:

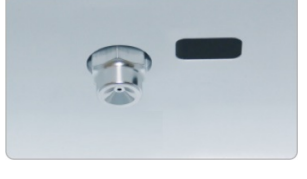

#### **6. Gel Sanitizer**

If you are using Gel sanitizer, ensure that the button highlighted below is pressed **OUT**.

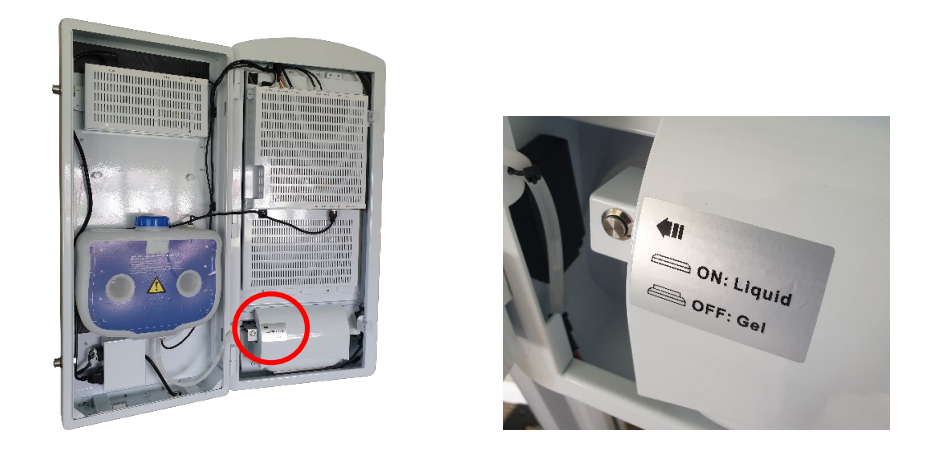

Ensure the following dispenser head is being used for **Gel Sanitizer**:

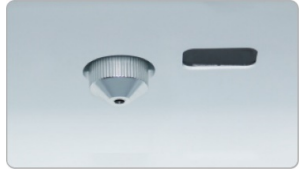

**NOTE – to change the dispenser, simply unscrew and replace.**

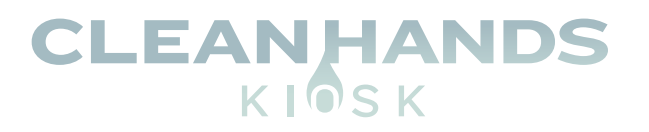

**User manual**

#### **7. Pour in your Sanitizer**

Unscrew the blue cap and carefully pour in your preferred sanitizer.

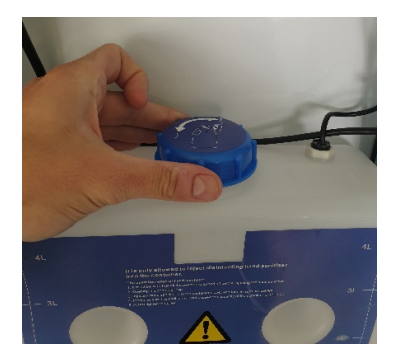

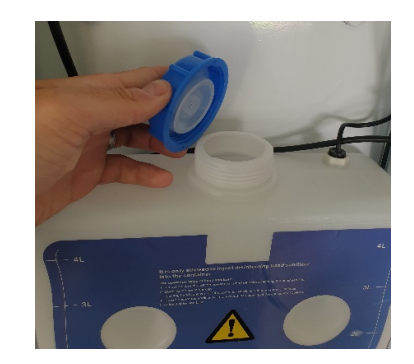

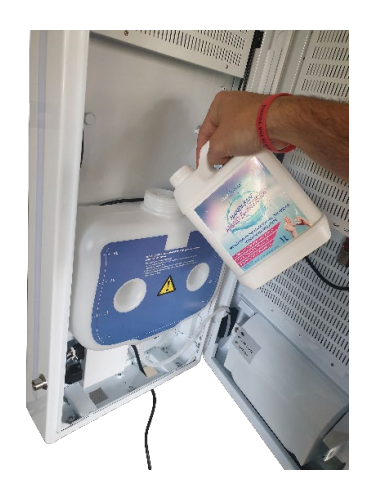

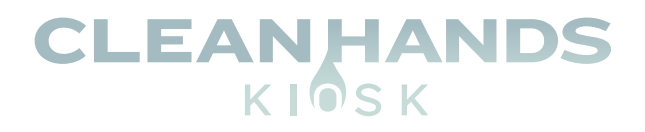

# **REMOTE CONTROL Remote control**

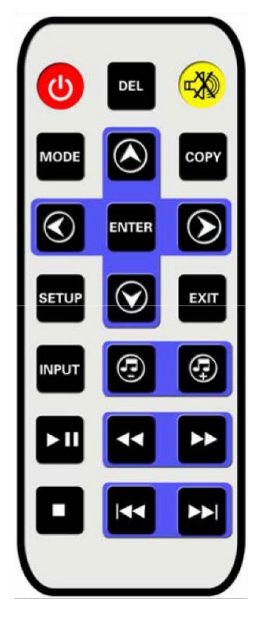

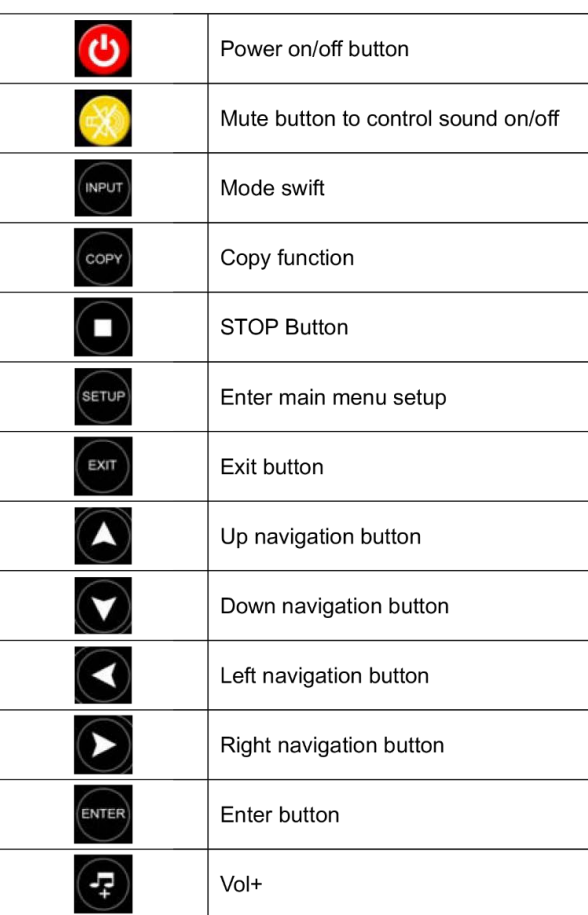

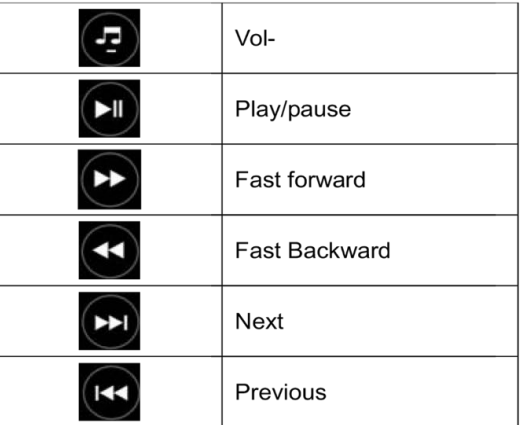

**NOTE - Remote control only works with door open and remote pointed inside the cabinet.**

**www.TOPAZDIGITAL.com August 2020**

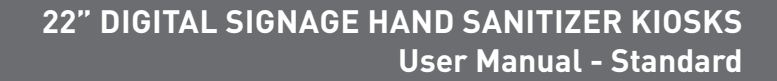

**Topaz hand sanitizer display**

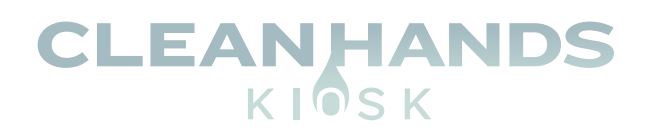

# **USB PLUG AND PLAY MEDIA PLAYER INSTRUCTIONS**

## **Product overview**

Available as a wall mounted or freestanding display, the TOPAZ 22" Gold Hand Sanitizer display has been designed to be identical in design as its 'big brother' the 22" Platinum model, whilst keeping content updating simple via USB helping to deliver a highly cost effective option. Still featuring a full HD 1080p display, toughened glass and waterproof casing this is perfect for anyone that doesn't require the Android OS.

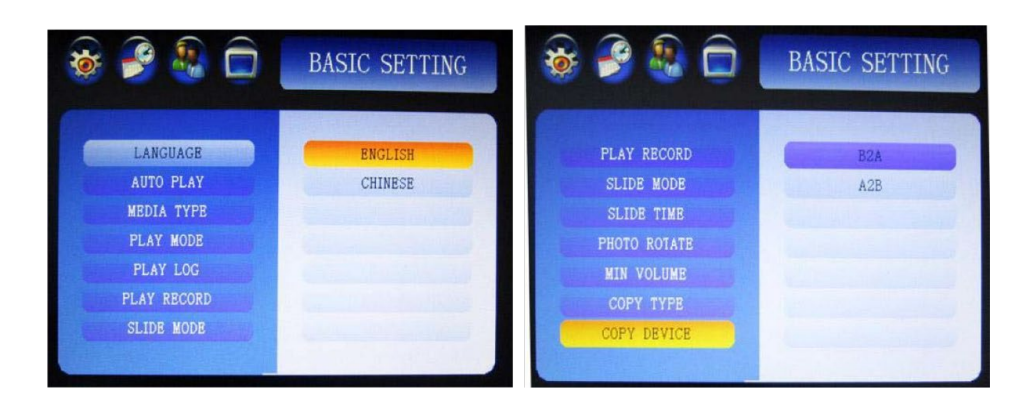

## **Basic settings**

**Language**  English and Chinese **Auto Play**  On/Off (On in default) **Media Type**  All/Movie/Photo/Music/Photo+Music(All in default) **Play mode**  Repeat all/Repeat 1/Repeat none **Play Log**  On/off $($  off in default $)$ **Play Record** Off/3s/5s/8s/10s/15s/20s(3s in default) **Slide Mode** On/off $($  off in default $)$ **Slide Time** 3s/5s/8s/10s/15s/20s/25s/30s/40s/50s/60s(3s in default) **Photo Rotate**  Normal/90 Degree/180 degree/270 Degree **Min Volume** 0

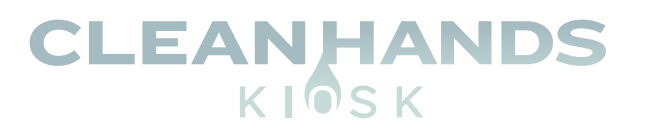

#### **Disk auto Copy function**

- 1. Insert an SD Card into the player.
- 2. Please enter the menu, then choose **Copy Type** and **Copy Device**. Select the SD Card. Exit the menu.
- 3. Insert your USB stick (with required content) into the player. The player will copy the files in the USB Disk onto the SD Card automatically, After the auto copy has completed, the player will restart automatically to play the copied files.
- 4. Remove the USB..

#### **Copy Type**

Manually update/Fully update/Overlap update/Append update

#### **Copy Device**

B2A(USB→SD/CF)/A2B(CF/SD→USB), Please choose B2A for default options

#### **Time setting**

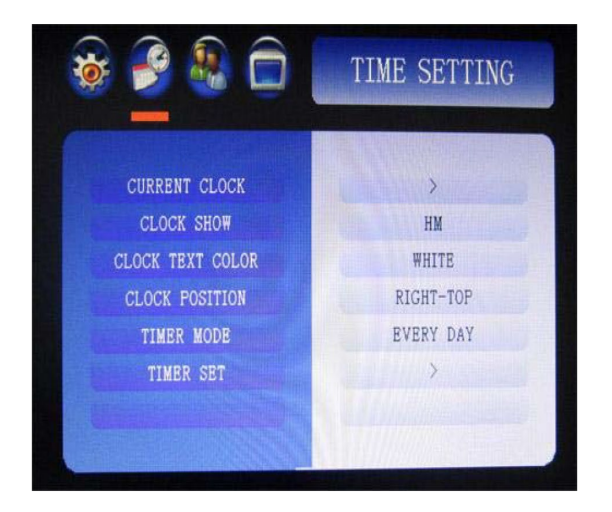

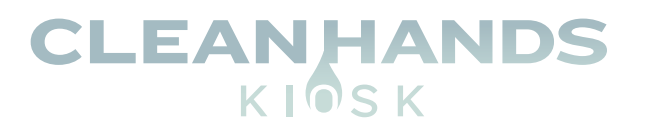

#### **Current Clock**

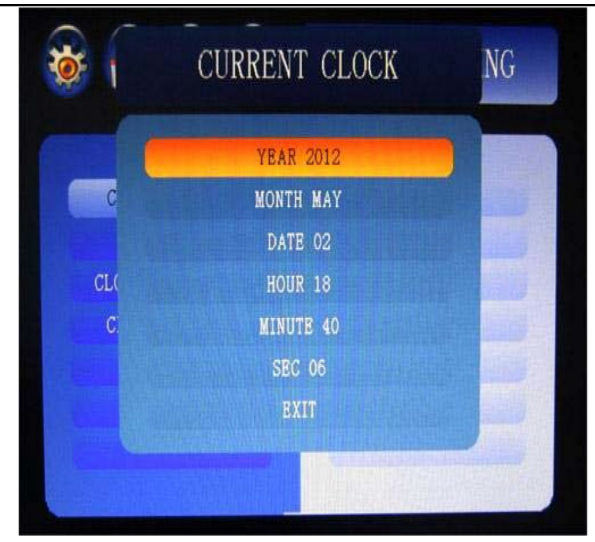

Year/Month/Date/Hour/Minute/Sec.

**Clock show** OFF/HM/HMS/YMD\_HM/YMD\_HMS/YMD\_W\_HM/YMD\_W\_HMS(HM in default) **Clock Text Color** White/Black/RED/BLUE/YELLOW/GREEN/GREY(White color in default) **Clock Position** Right-TOP/Left-Top (Right-Top in default) **Timer Mode** Every day/Every week **Timer Set** 

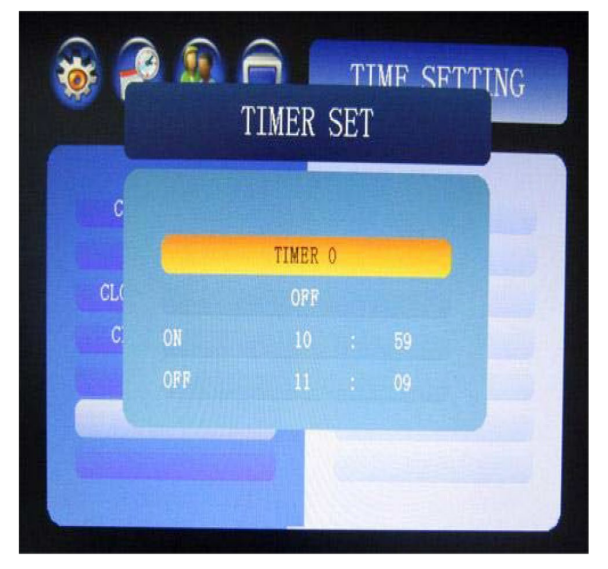

Timer 0-Timer 4

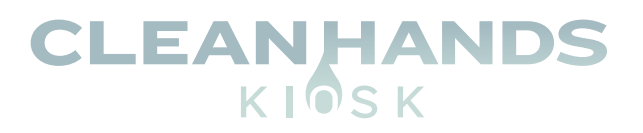

**Gold series content requirements**

#### **Text Setting**

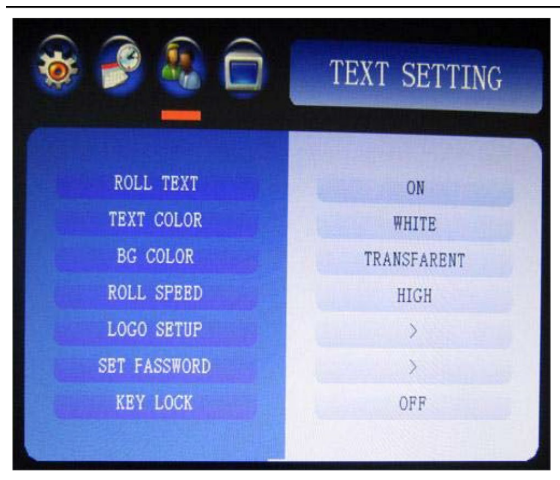

#### **Roll Text**

On/Off(off in default) **Text Color**

## White/Black/RED/BLUE/YELLOW/GREEN/GREY(White color in default)

#### **BG (Text background ) Color**

Transparent/White/Black/RED/BLUE/YELLOW/GREEN/GREY(Transparent in default)

#### **Roll Speed**

Low/Middle/High(Middle in default)

#### **Logo Setup**

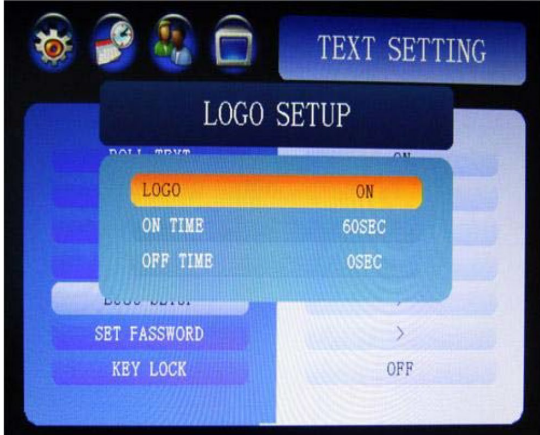

On/off (off in default)

#### **Logo on Time**

3S/5S/8S/10S/15S/20S/25S/30S/40S/50S/60S)(3S in default)

#### **Logo off Time**

(0S3S/5S/8S/10S/15S/20S/25S/30S/40S/50S/60S)(3S in default)

#### **Set Password**

Setup menu password, use VOL-, VOL+,  $|, |, \cdot \rangle$  button to make setup **Key Lock**

On/off

# **CLEANHANDS**

**Gold series content requirements**

#### **Display Setting**

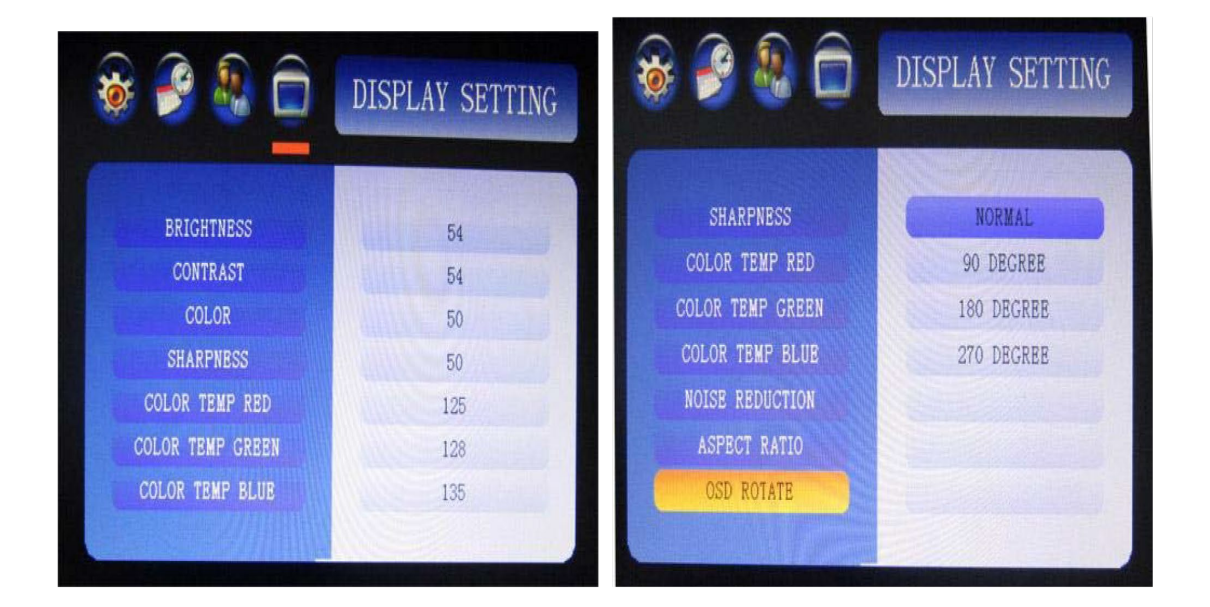

#### **Brightness**

0~100 (50 in default)

#### **Contrast**

 $0 \sim 100$  (50 in default)

#### **Color**

 $0~100$  (50 in default)

#### **Sharpness**

0~100 (50 in default)

#### **Color Temp RED**

 $0 \sim 148$  (125 in default)

## **Color Temp Green**

 $0 \sim 148$  (128 in default)

#### **Color Temp Blue**   $0 \sim 148$  (135 in default)

**Noise Reduction**  OFF/Low/Middle/High/Default

**Aspect Ratio**  Just Scan/Auto/4:3/16:9/Panorama

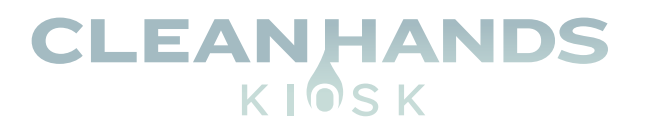

**Topaz hand sanitizer display**

#### **OSD Rotate**

Normal/90°/180°/270°

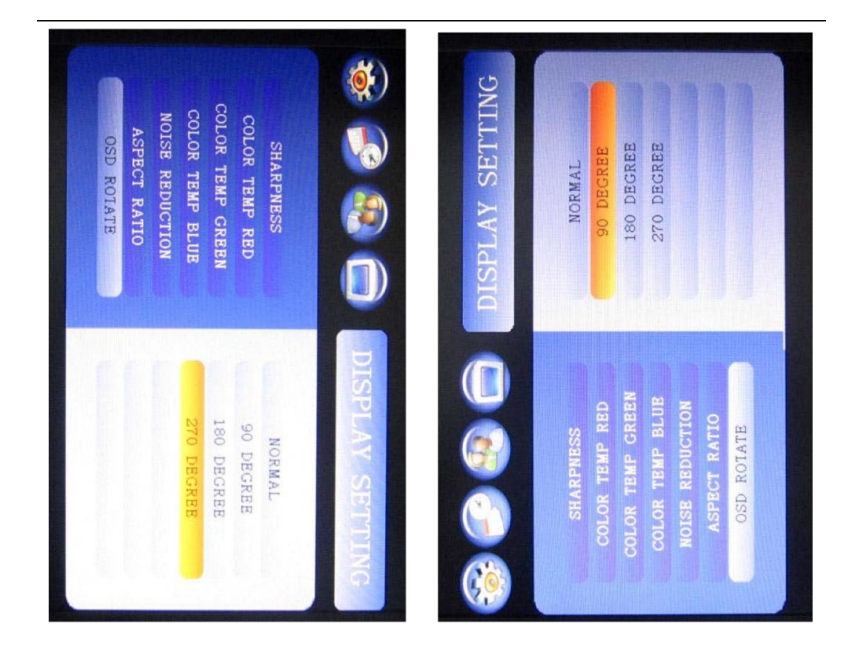

#### **How to make a LOGO file**

1. Choose one JPG file to use as a Logo file (resolution of 120x60), named as JIAOBIAO.LOG

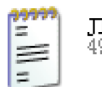

JIAOBIAO, LOG 49 KB

2. Copy this file into the root directory of the memory card. (Note: Please switch Logo setup option to "on" mode)

#### **Play log**

- 1. In the Basic settings menu, please switch Play Log to "on" mode
- 2. You will then find the LOG.TXT file in the root directory of memory card.

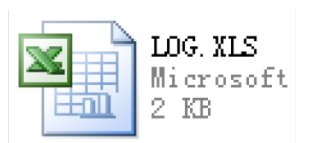

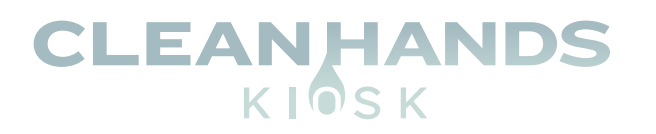

**Topaz hand sanitizer display**

3. After opening the file, it will display the below information as below

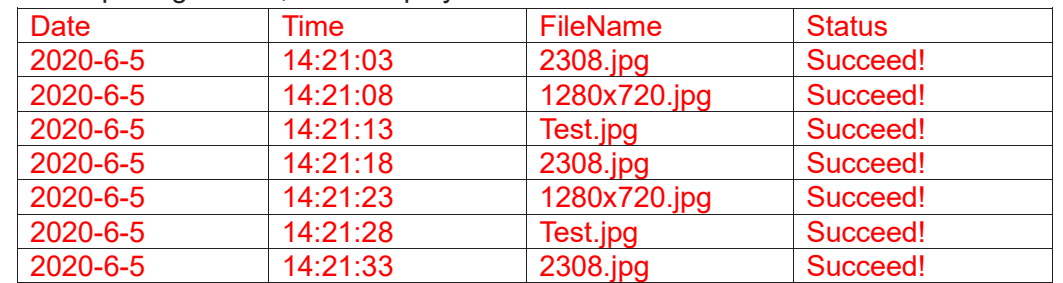

**Date:** play date **Time:** play time **File Name:** file that was played **Status:** play status (Succeed / Failure)

#### **How to make a playlist**

1. Open  $\bigodot$  Listtool. exerging program to see the below:

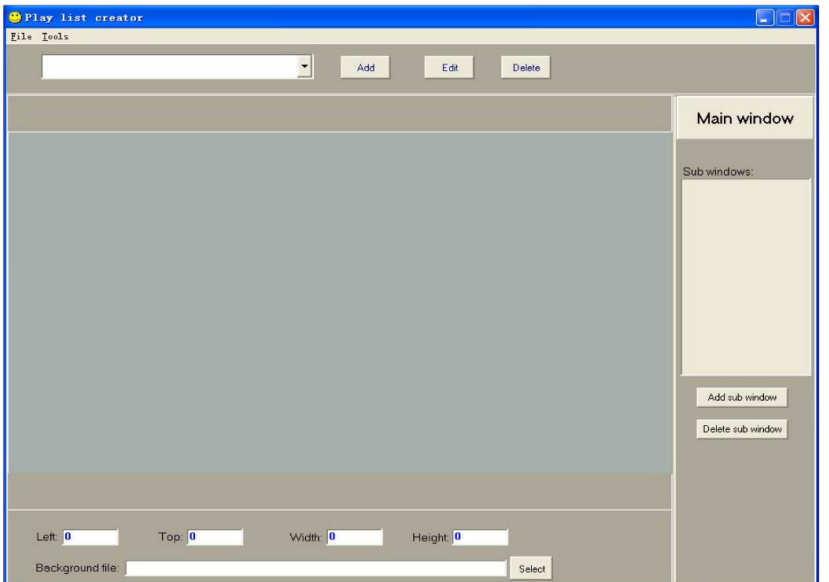

2. Click **Add** to setup the time as below:

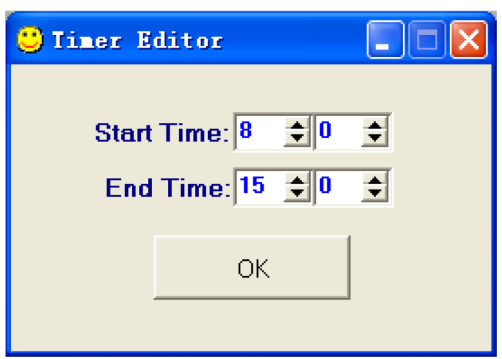

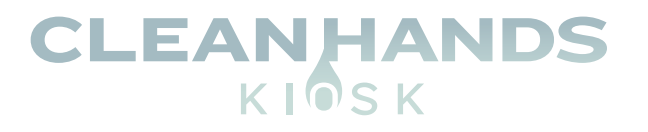

**Gold series content requirements**

#### **Note:** 9 groups time could be setup.

**Edit:** Edit time

**Delete:** Delete time

Main window 3. Select **and the select** as in the picture below:

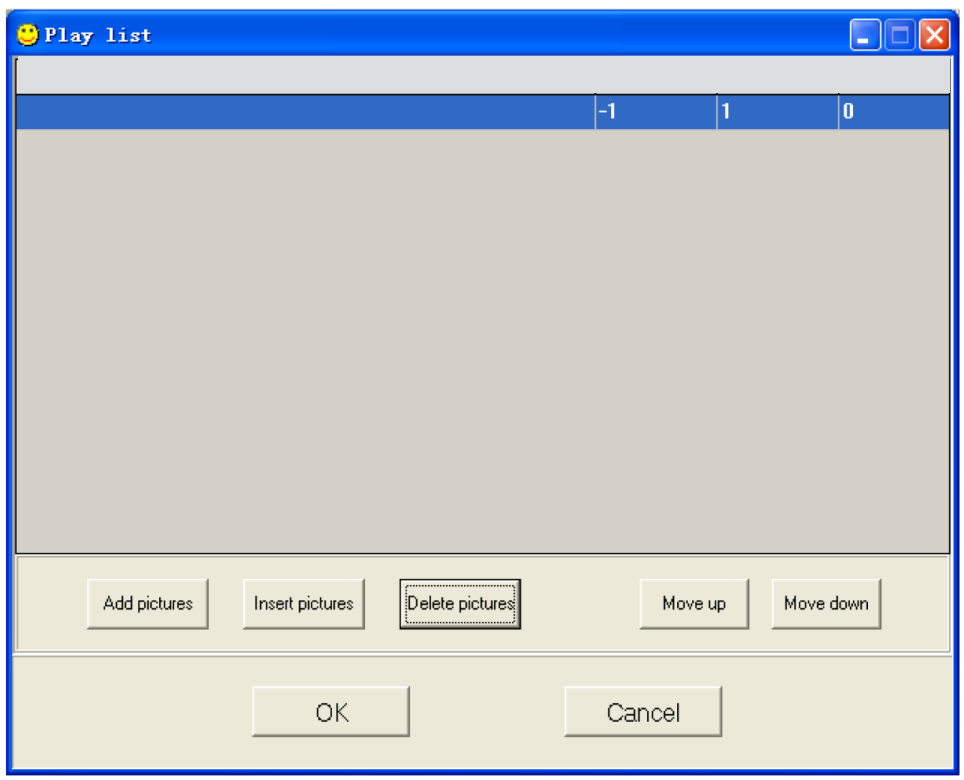

- 4. Add in your content, and adjust the settings as required then select **File -> Save**
- 3. Save as **PLYLST.PLY** format and Copy this file into the root directory of the memory card.

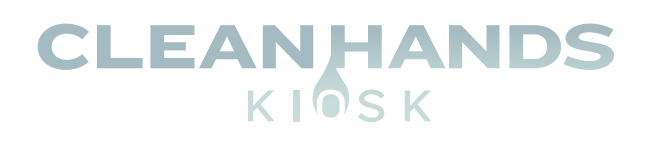

**HDMI** 

**USB** 

# **UPLOADING CUSTOM DIGITAL SIGNAGE CONTENT**

Copy digital signage files to a USB 2.0 memory stick. i.e. JPG, PNG and MP4 for video, etc. at 1080 x1920 resolution. *See Page 2 for more details.* All files should be placed in the ROOT directory of the USB.

Insert the USB 2.0 memory stick into the available USB port and lock the display (content is not autosaved to the internal memory and the USB is required to stay in the unit).

If you prefer to transfer the files to the kiosk, you will need to insert an SD Memory Card into the SD Card Slot, then insert the USB stick. The files from the USB will then be tranferred to the SD Card, and you may remove the USB upon completion of transfer.

Digital Content will auto play and rotate across the screen.

## **File Specifications**

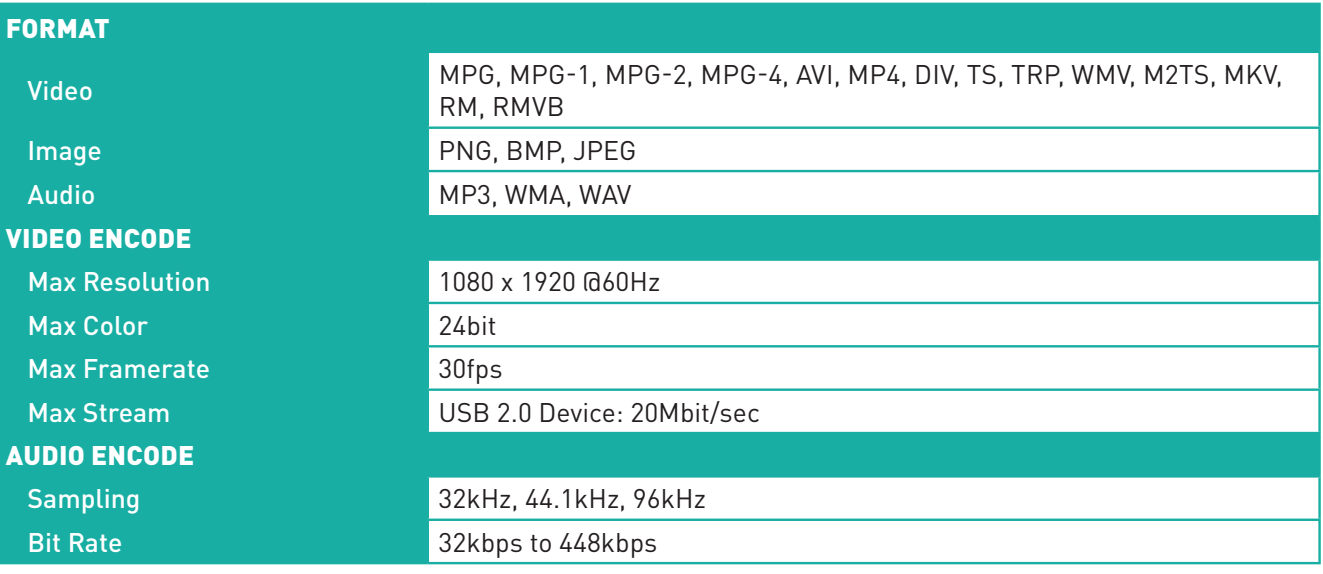

**USB Stick**

SD<sub>C</sub>

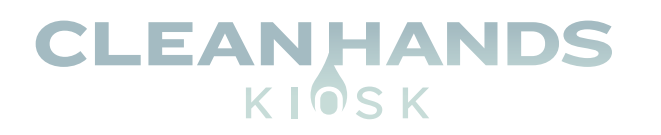

Due to being a plug and play model with no OS, the digital display can only play content in landscape orientation. Therefore, any content needs to be created in Portrait orientation, then rotated 270° clockwise or 90° counter-clockwise.

> Original content created portrait orientation

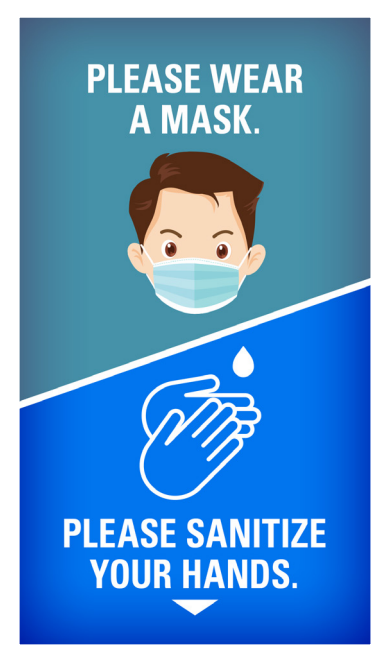

## **Free Digital Content Available**

**[www.CleanHandsKiosk.com/](https://www.cleanhandskiosk.com/downloads)**d**ownloads**

(1080 x 1920 pixels) Content rotated 270° clockwise / 90° counter-clockwise

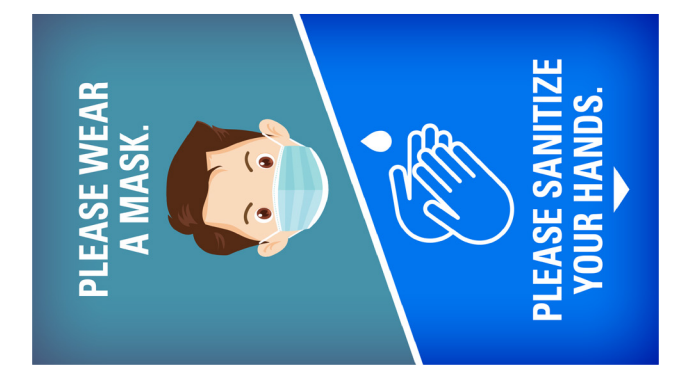

## **HOW TO ROTATE A VIDEO?**

- 1. In Windows 10, open the Video Editor app.
- 2. Click New Video Project.
- 3. Type the name of your new video and click OK.
- 4. Add your video to the Project Library.
- 5. Check the video and click Place in STORYBOARD.
- 6. Press the rotate button  $\bigcirc$  or (CTRL + R) three times.
- 7. Click Finish Video.
- 8. Choose your Video Quality and click Export.
- 9. Choose the location to save to and press Export.

OR, visit www.rotatevideo.org to upload your video to rotate.